### **「Webex Meetings」**をダウンロード。

レッスン時間になったら、予約画面にログインし、 **「予約状況」の画面**から、ご受講するレッスンの **「入室」ボタンをタップ**して下さい。 (「入室」ボタンは、5分前になると「入室不可」から 「入室」に変わります。)

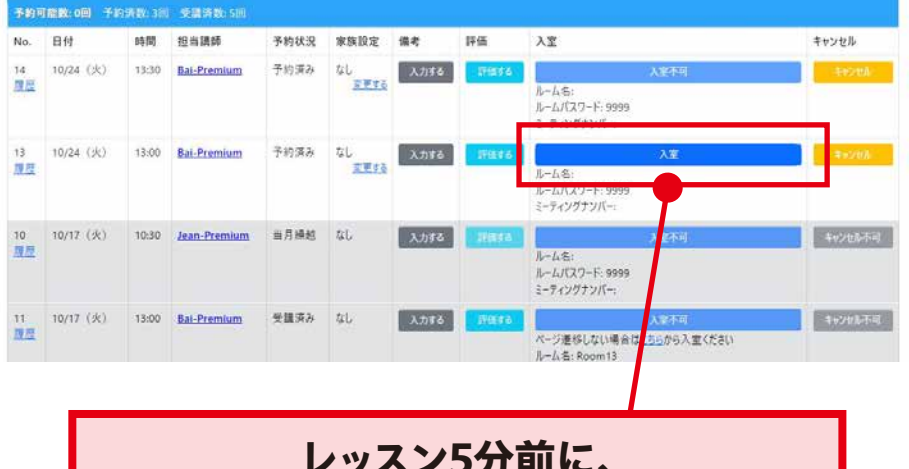

### **レッスンの開始操作は、 5分前より可能となります。**

事前にインストールしていた「Webex Meetings」 アプリが起動して、「ミーティング参加」画面となり ます。

講師に呼んでもらいたい**名前をローマ字で入力**し てください。

※ ユーザー登録やログインの必要はありません。

## **初回のレッスンご受講**

# **スマホ・タブレットでのご受講 設定ガイド**

スマホかタブレットでご受講 の場合、**ビデオ通信アプリ 「Webex Meetings」のイン ストールが必要**となります。 インストールは、体験レッスン の直前でも行えますが、**事前 に**行っていただけると、よりス ムーズにレッスンをご受講いた だけます。

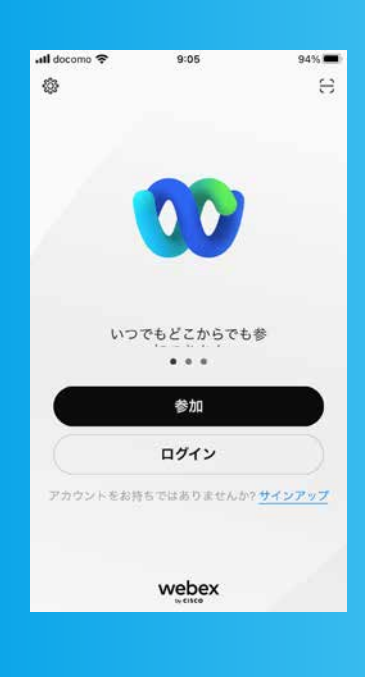

English Net College with Global Net Academy

**02. アプリをダウンロード**

**02. ミーティンク参加画面で**<br><mark>───────────────────</mark> **お名前入力**

iPhone・iPadの場合は、App Store、 アンドロイドの場合は、Google Play ストアで、 **「Webex Meetings」**ダウンロードのページにア クセス。

**01. レッスン予約画面から レッスンルームに入室**

(下のボタンをクリックして、アクセスして下さい。)

## **事前インストール**

※ 検索でアプリを探す場合、「Webex」という似た名前の アプリもありますが、「Webex Meetings」を選んで下 さい。

#### **[iPhone、iPadは](https://apps.apple.com/jp/app/webex-meetings/id298844386) こちら**

**[アンドロイドは](https://play.google.com/store/apps/details?id=com.cisco.webex.meetings&hl=ja&gl=US) こちら**

お名前を入力すると、「ゲストとして参加」ボタンが 有効になるので、タップしてミーティングに参加し てください。

入室前に、ビデオとマイクがONになっているかを 確認します。

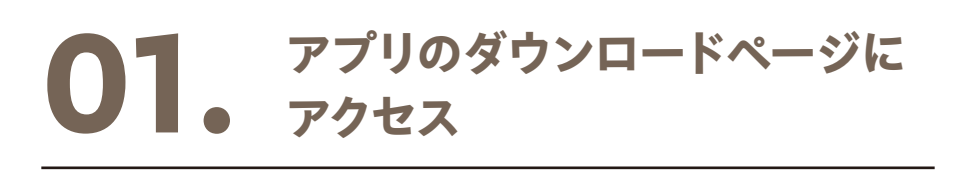

画面下部のマイクアイコンとビデオアイコンに「\」 がついて無効になっていたら、タップして有効にし てください。

ご自分が画面に写ったら、ビデオはOKです。

ビデオとマイクがONになったら、「参加」をタップ してレッスン開始です!

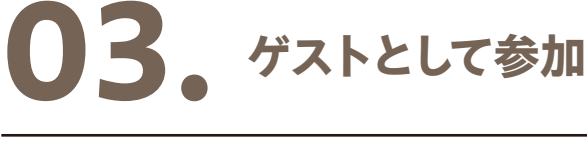

**これらの操作は最初のアプリダウンロード時のみ となり、次回のレッスンからは必要ありません。**

### **Enjoy the Lesson!!**

### **04. ビデオとマイクをONにして開始**

**レッスン5分前に、 「入室不可」から「入室」に変わるので、**

#### **タップして入室**

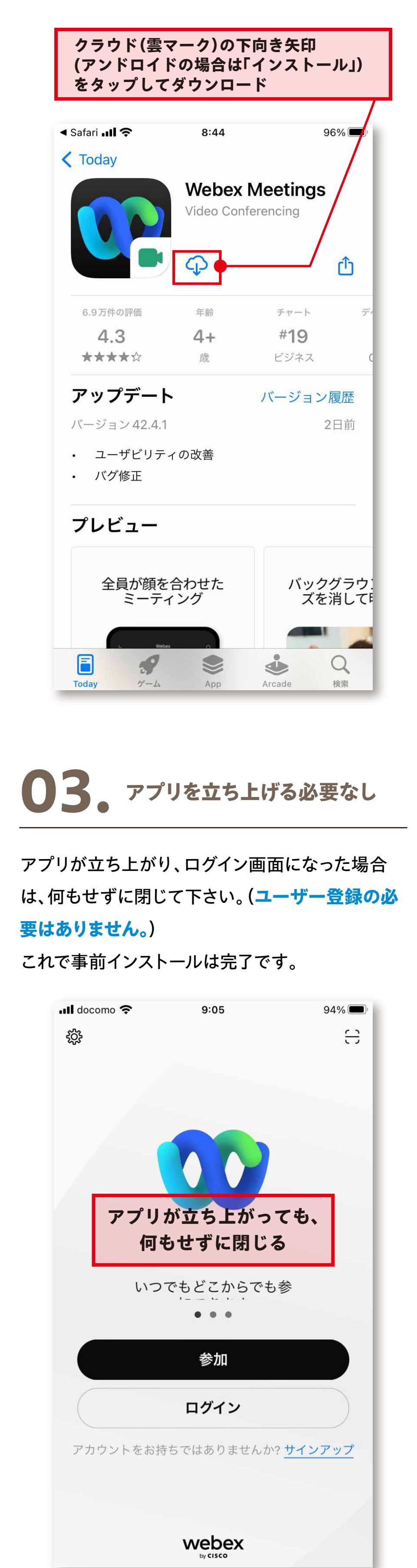

**事前にアプリをインストールしていな い場合は、この時点でアプリのイン ストールを求められます。 前項の「事前インストール」を参考 に、アプリをインストールして下さい。**

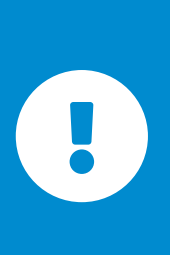

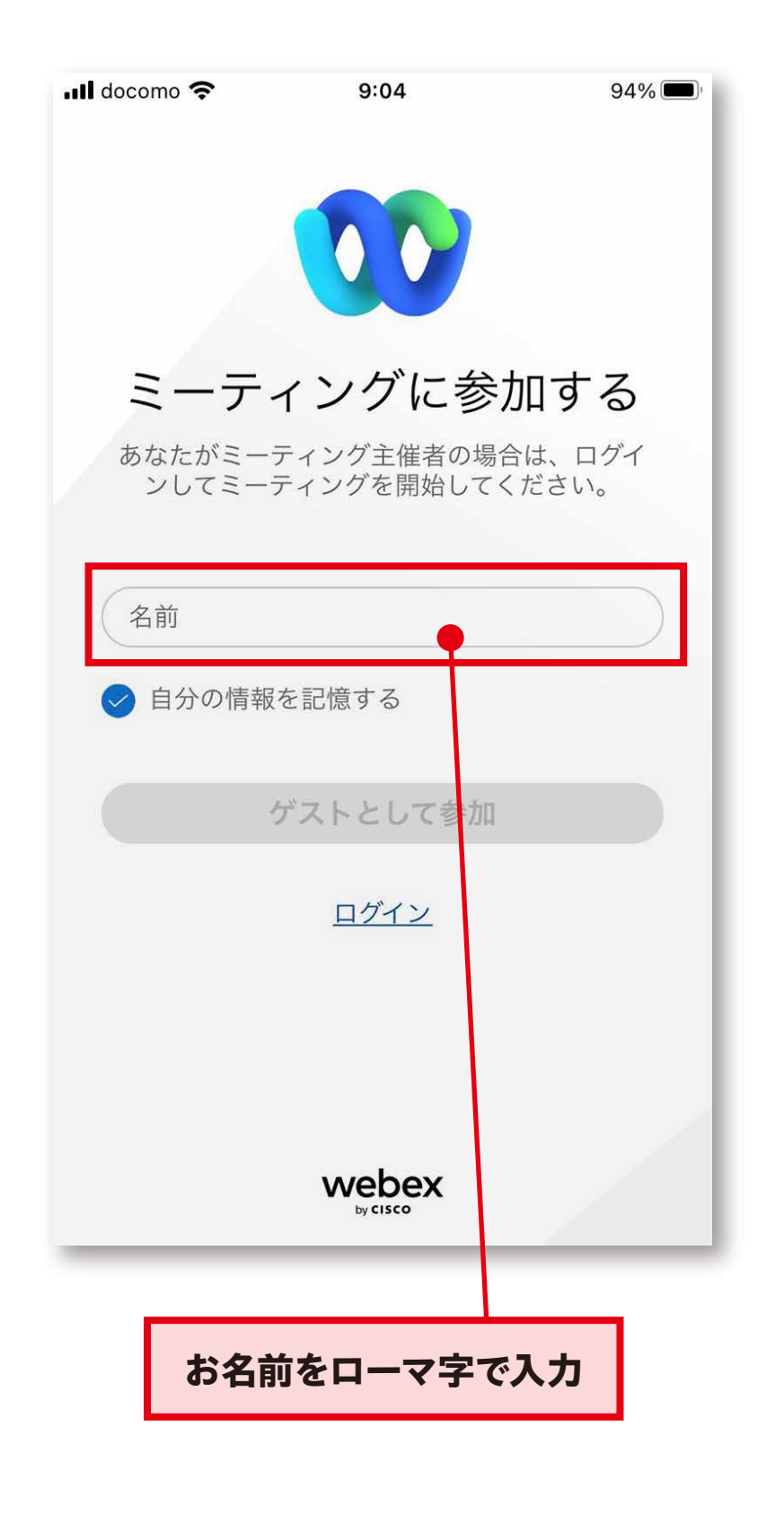

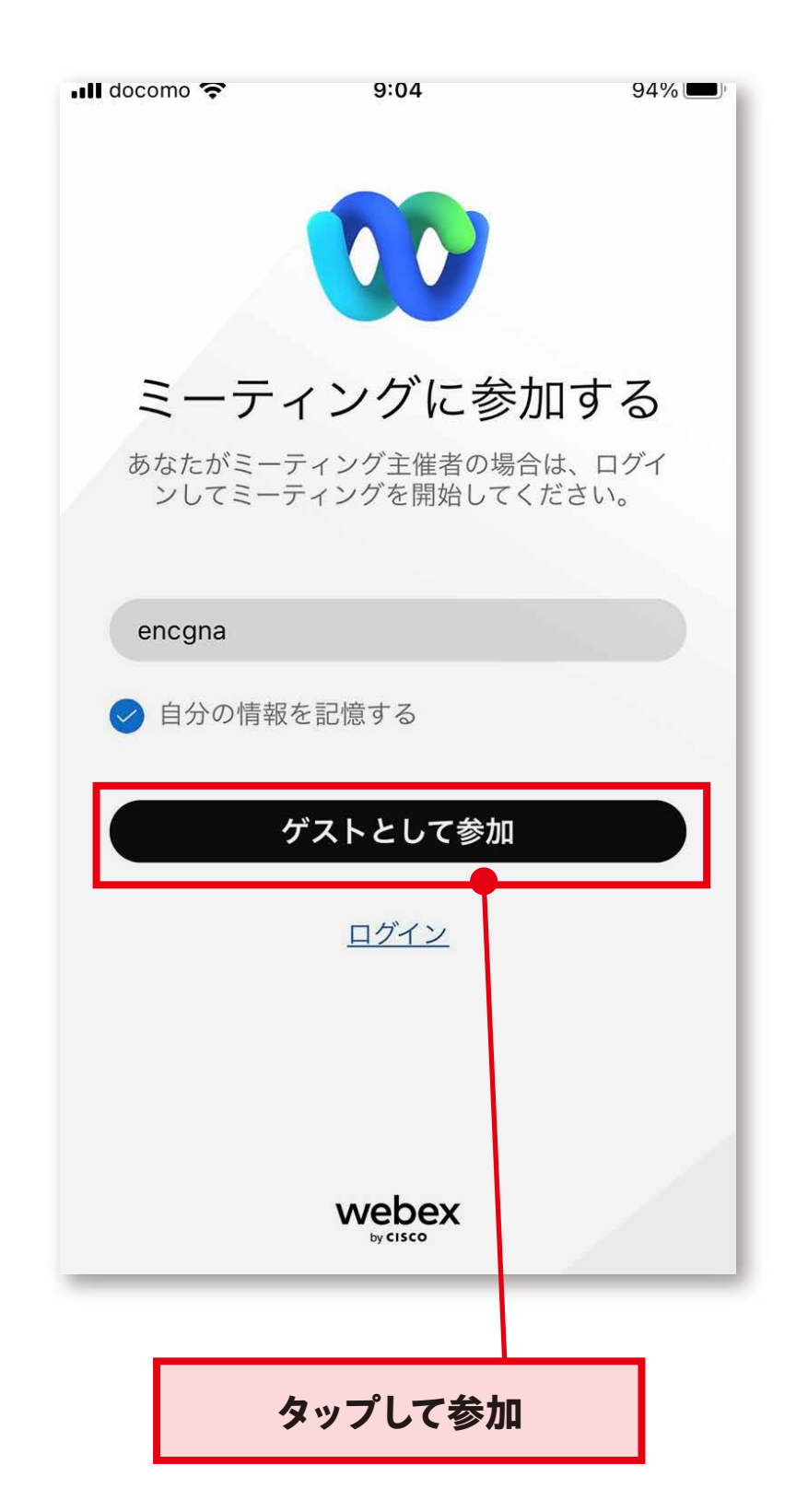

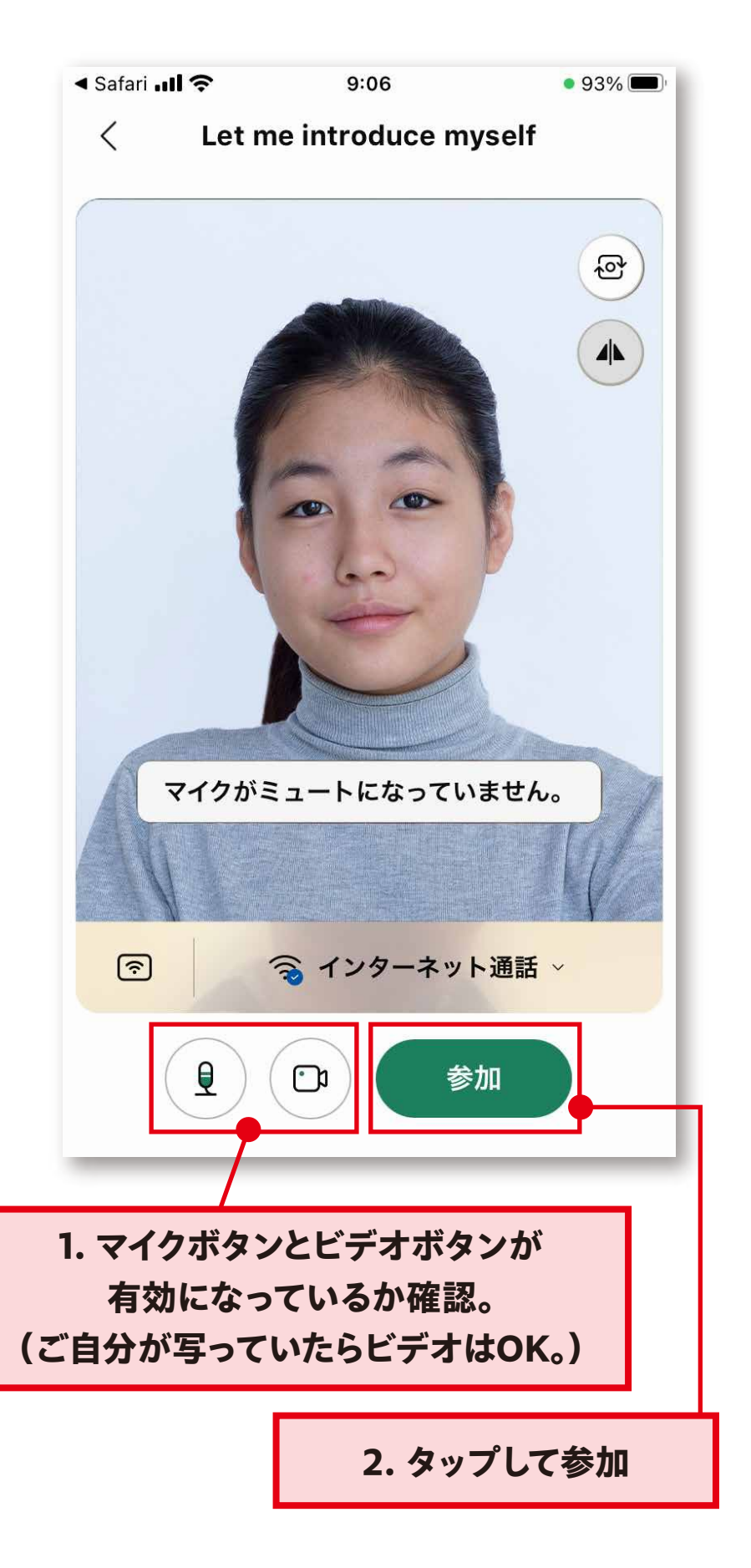